## *UPLOADING NEW PICTURES ONTO ESCHOOL*

- *1. Insert the Lifetouch CD into the CD/DVD drive on your computer tower*
- *2. The CD should automatically boot up; it may give you an option to install or open folder, OPEN THE FOLDER TO VIEW FILES:*

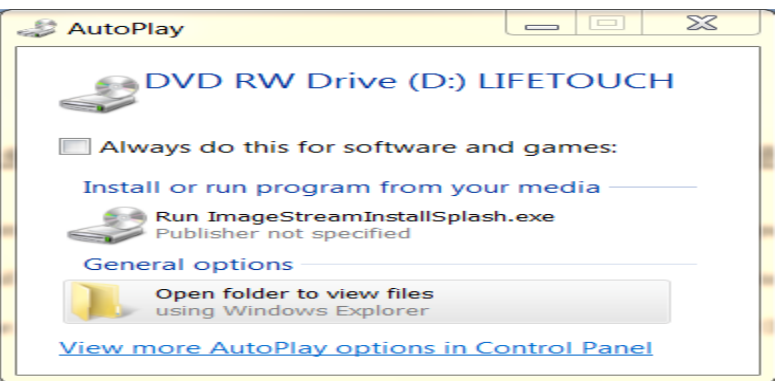

- *3. If the message doesn't appear, proceed to open MY COMPUTER icon on the desktop or follow the path Start/My Computer/D Drive*
- *4. Double click the DVD or CD drive to open the cd*

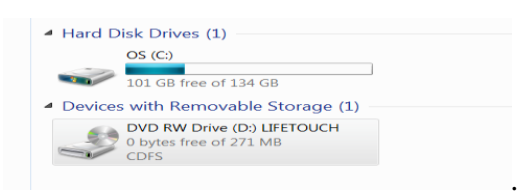

*3. The Lifetouch Image Strean disk will indicate it is loading, then a window will come up, SELECT Browse IMAGESTREAM cd:*

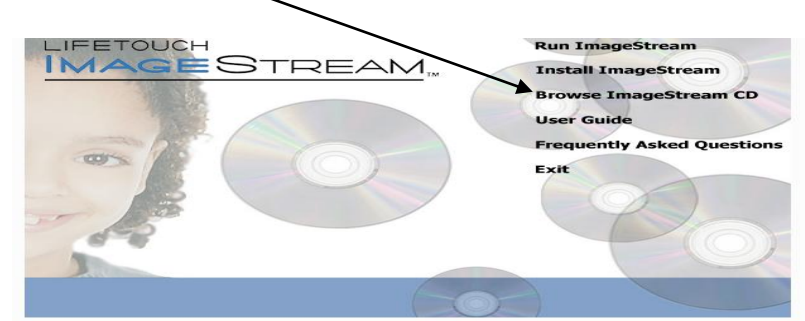

 *Open LIFETOUCH/IMAGES – You will now see the photo files, listed by student id*

- *4. Highlight the first file, then press down the SHIFT key, scroll down the page until you reach the last studentid, click on it. All photos in-between should be highlighted now. The files that say noid, those are staff photos which we currently do not load into eSP*
- *5. RIGHT CLICK and Select SEND TO, Compressed Zipped Folder. It will ask to place the folder on the desktop instead… Say YES*

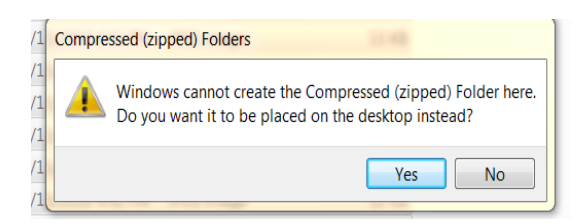

*6. The compressed folder will be placed on the desktop, it will have the first student's id as the name and icon has a zipper…see below:*

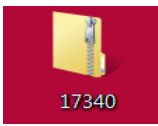

*Rename the folder by right clicking, select rename, I used the building number:*

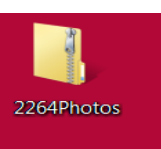

*7. Go into eSchool Plus, Menu Tree, click on Upload file:*

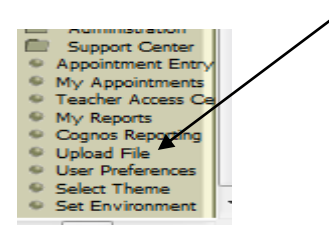

*8. Find the file on the desktop by clicking on BROWSE:*

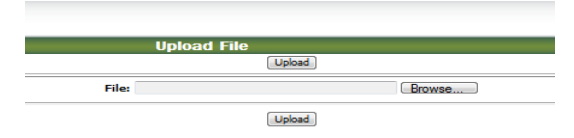

 *Find the file on the desktop, click OPEN*

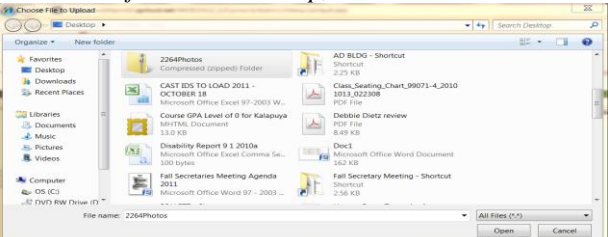

*The file is now in your eSP My Home page*

- *9. Add a Bethel Webhelpdesk ticket and tell her the name of the file and to load the student photos*
- *10. Laura will contact Sungard by email, ccing you on the communiqué*
- *11. Remove the cd from your computer*
- *12. Once you get the confirmation that the photos were loaded, please delete the folder off of your desktop.*